## **Aufruf der Monatsabrechnungen in ESS-SAP**

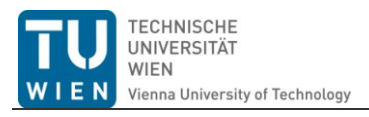

In dieser Dokumentation zeigen wir Ihnen, wie Sie Ihren aktuellen oder älteren Monatsabrechnungen schnell und einfach selbst in ESS aufrufen können. Monatsabrechnungen können nun bis zu 12 Monate im Nachhinein aufgerufen, gespeichert oder ausgedruckt werden.

Die hier beschriebene Vorgehensweise ist nur auf Monatsabrechnungen von Angestellten nach dem Vertragsbedienstetengesetz und Angestellten nach dem Kollektivvertrag anwendbar, für Beamte existiert eine eigene Dokumentation unter [http://www.tuwien.ac.at/dle/quaestur/lohnverrechnung/lohnverrechnung/#c11631.](http://www.tuwien.ac.at/dle/quaestur/lohnverrechnung/lohnverrechnung/#c11631)

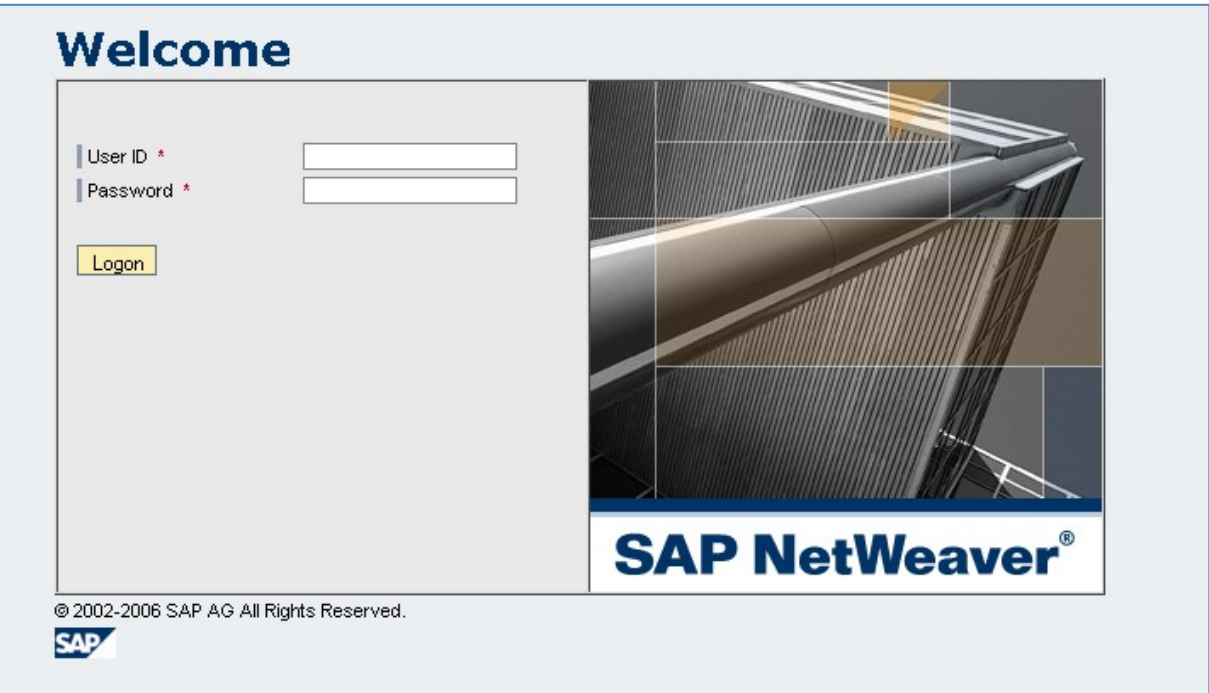

Loggen Sie sich zunächst im ESS Portal [\(http://ess.tuwien.ac.at\)](http://ess.tuwien.ac.at/) ein, Ihr Login ist "Vorname.Nachname+Institutsnummer" (z.B. markus.smolnik+e010a) Ihr Passwort wurde Ihnen bei der Einführung von ESS per email am 01.04.2009 zugesendet, sollten Sie es nicht mehr wissen oder zum damaligen Zeitpunkt noch kein/e MitarbeiterIn gewesen sein, wenden Sie sich bitte per mail an das SAP Call Center der Quästur unter [sap-support@tuwien.ac.at.](mailto:sap-support@tuwien.ac.at)

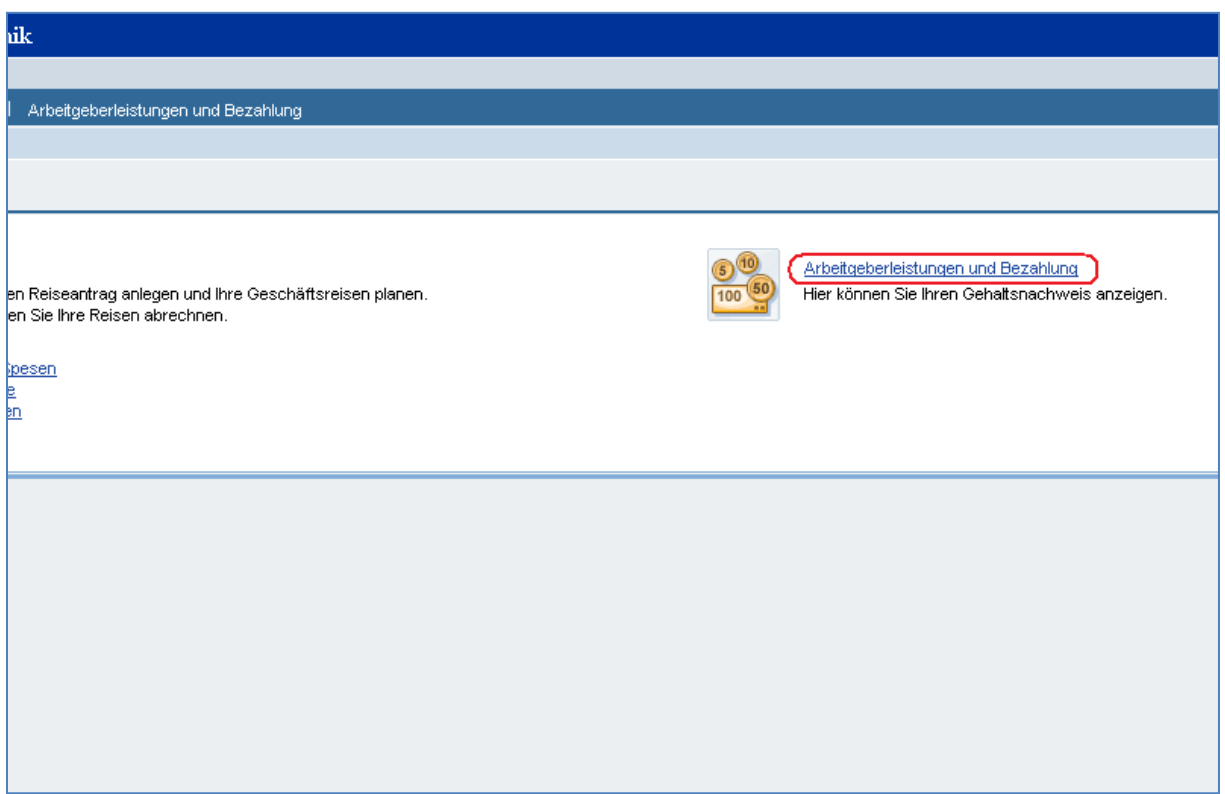

Rufen Sie nun den Punkt **Arbeitgeberleistungen und Bezahlung** in der Übersicht durch einen Klick auf.

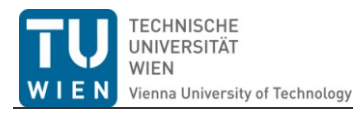

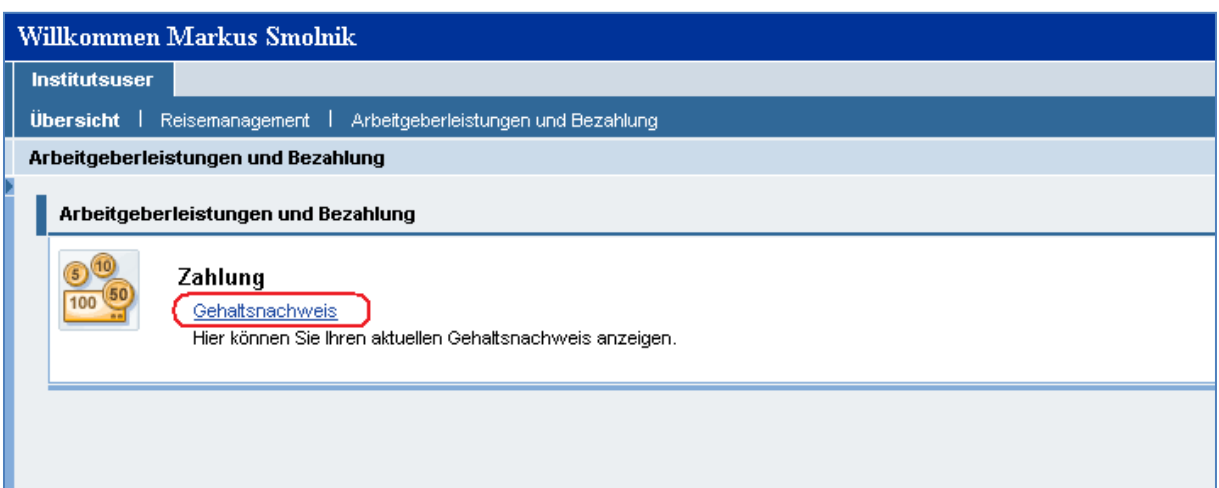

Durch einen weiteren Klick auf **Gehaltsnachweis** öffnet sich Ihre aktuellste Monatsabrechnung, entweder direkt im Browserfenster oder in einer separaten PDF-Datei (abhängig von den verwendeten Browsern und Plugins).

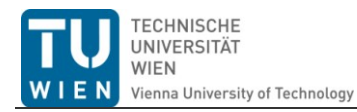

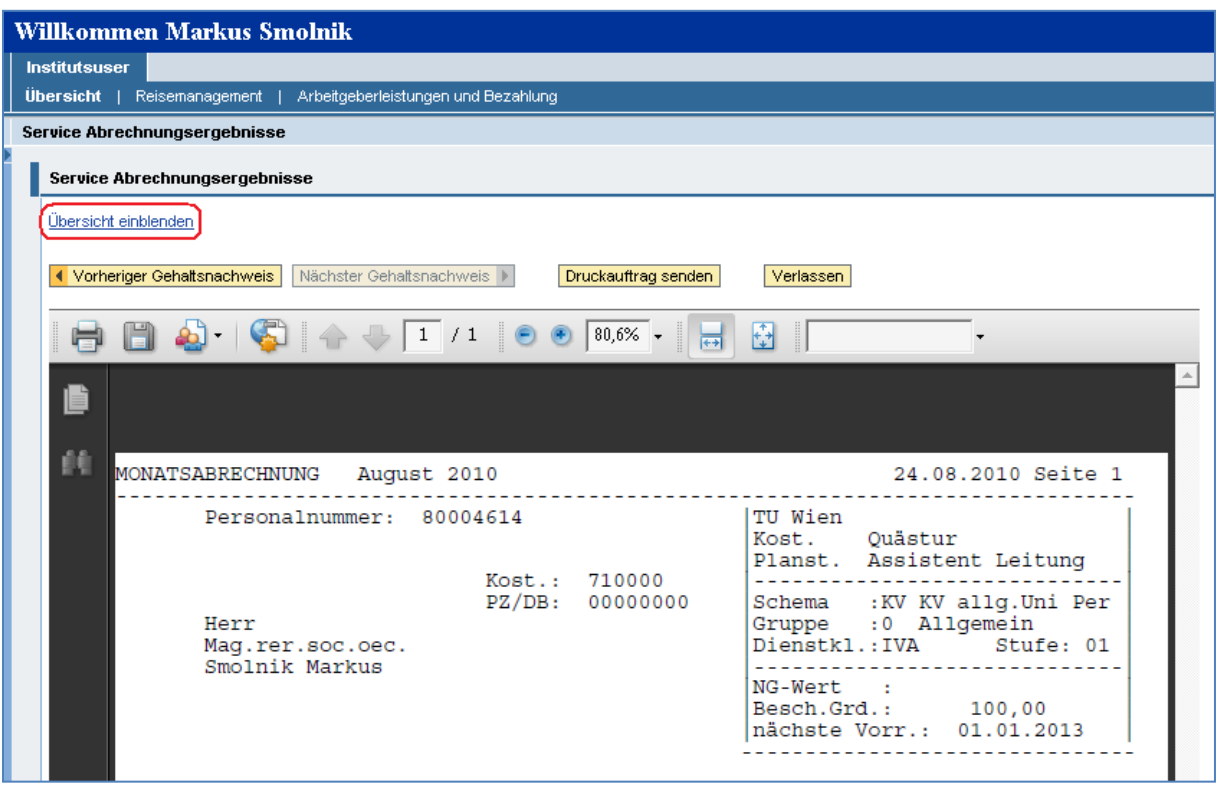

Um weiter zurückliegende Monate einzublenden klicken Sie bitte zunächst auf **Übersicht einblenden**.

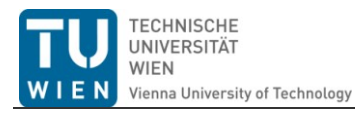

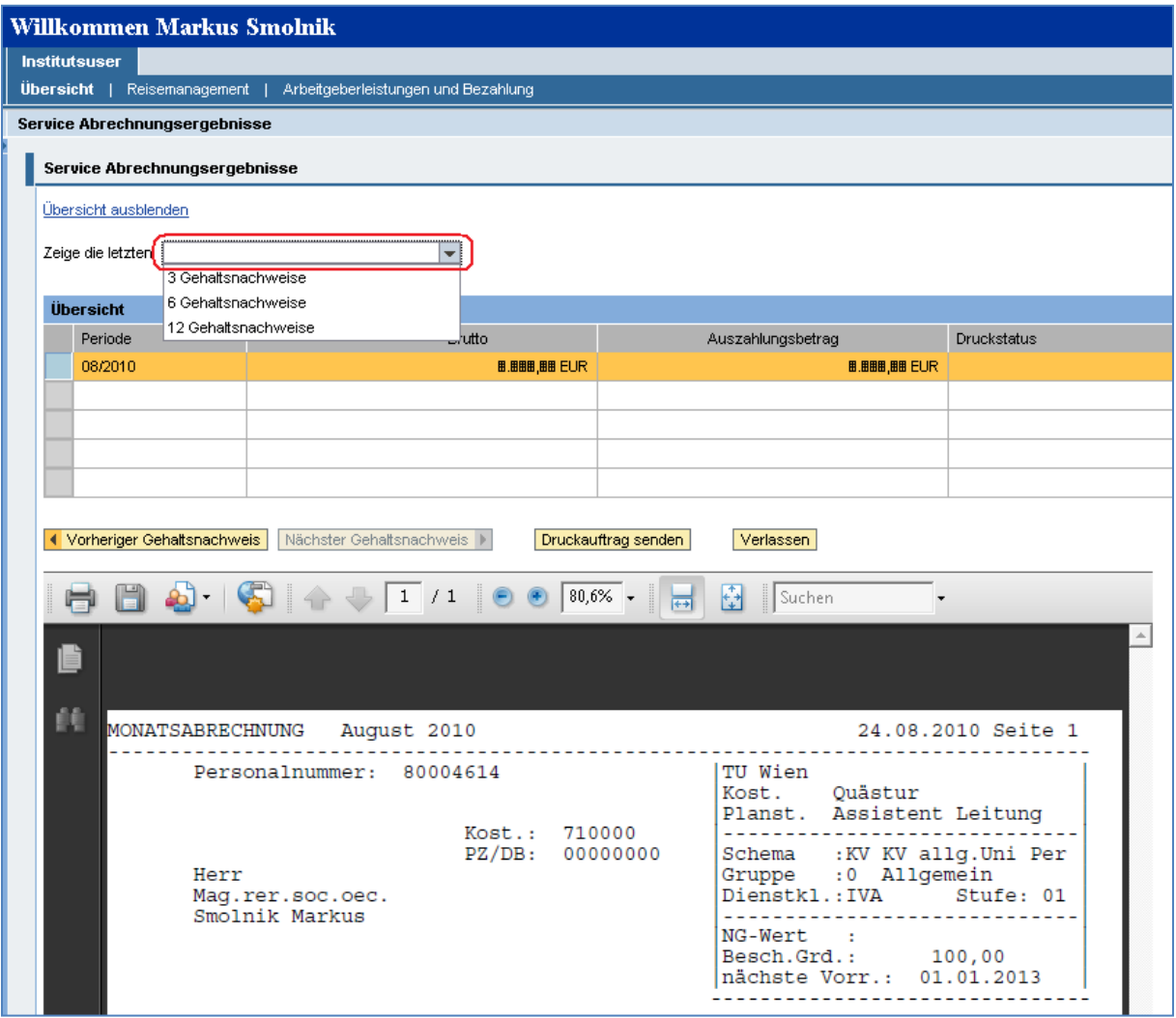

Im nun erscheinenden Dropdown-menu können sie die letzen 3, 6 oder 12 Monatsabrechnungen anzeigen lassen, wählen Sie bitte entsprechend aus.

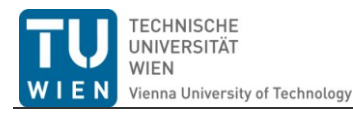

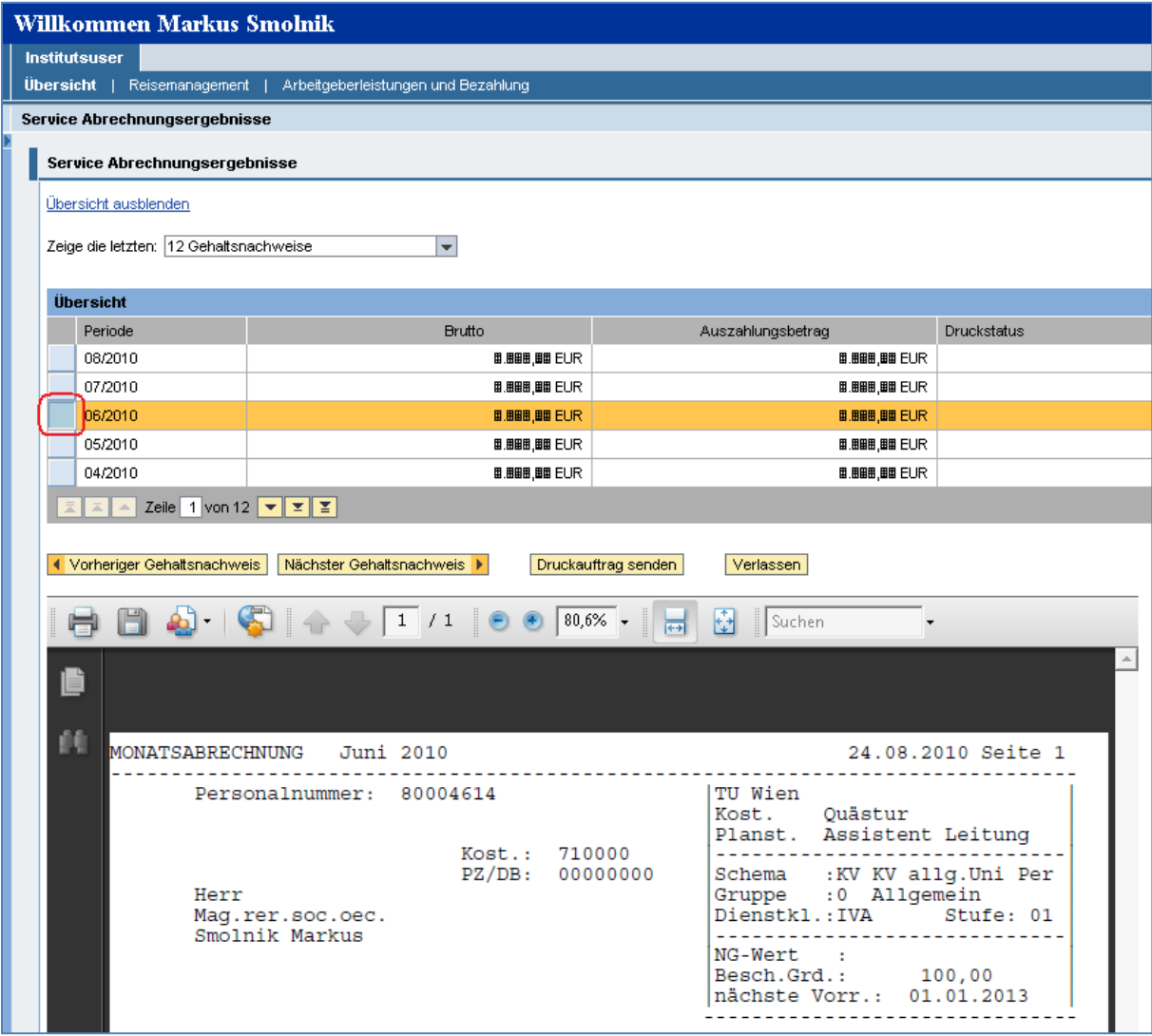

Mit einem Klick auf das blaue Kästchen neben der Periode können Sie die gewünschte Abrechnung aus der Liste auswählen.